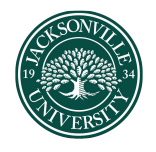

# **Course Copying to an Existing Course in Blackboard**

8 Steps

Created by

Creation Date

Last Updated

Dee Thornton

March 30, 2022

March 30, 2022

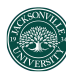

STEP 1

# **Reminder:**

## **FYI before you begin:**

When you copy content into an existing course, this process will ADD, not replace content in the destination course, so some cleanup may be required after the copy completes in order to get rid of duplicated or unwanted Course Menu items.

If you have learning modules or tests and question pools in your source course, it may be best to use the **export/import method**. Otherwise, follow the instructions below for **Copying Your Course**.

STEP 2

# **Directions:**

1. Enter the original or "source" course.

2. Under Control Panel, use the pulldown next to "Packages and Utilities" to choose Course Copy.

3. On the next screen, select "Copy Course Materials into an Existing Course." (Instructors do not have system permissions to create new courses.)

4a. To select the "destination" course, click the "Browse" button. It will list all courses in which you are the instructor.

4b. From the list, choose any elements that you want to copy into the destination course. 4c. If you are copying assignments or tests, be sure to also check "Grade Center Columns and Settings.." **Otherwise, assignments and tests will not copy over.**

4d. Note that if you copy Settings, and the source course is Available, the new course will be set to Available. If you choose Settings and you want the new course to remain unavailable, be sure to switch it back off after the copy is complete.

5. Be sure "Copy links and copies of Content" is selected. This step is vital in order to have a true working copy and less likely to have broken links.

6. Do not include enrollments.

#### 7. **Submit**

**The visual steps are found below.**

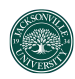

# **Enter Your Source Course**

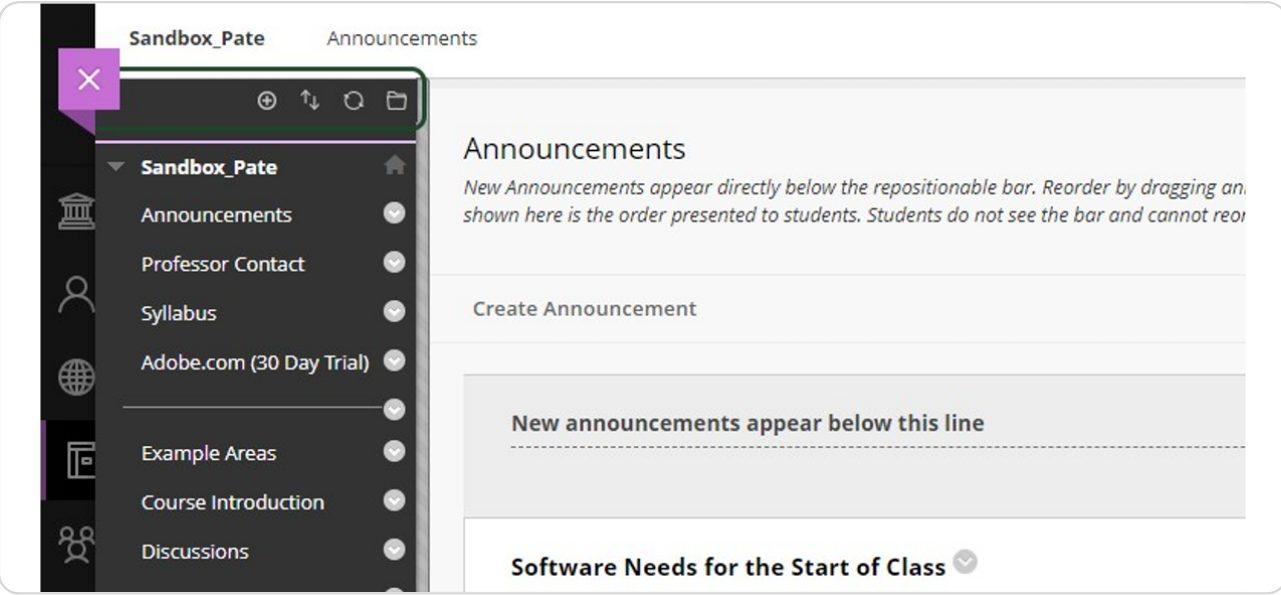

#### STEP 4

## **Click on Course Copy**

Under Control Panel, use the pulldown next to "Packages and Utilities" to choose Course Copy

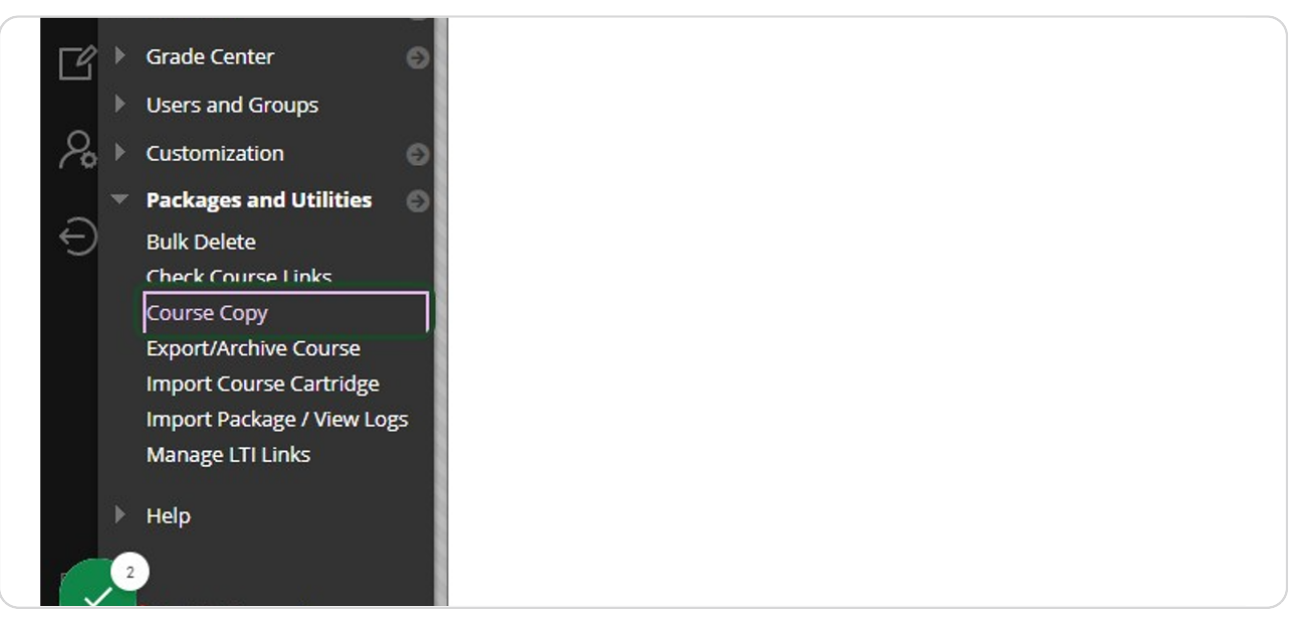

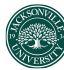

STEP 5

# **Copy Course Materials into an Existing Course**

The copy course materials for an existing course type allow you to select what aspects of the course get copied.

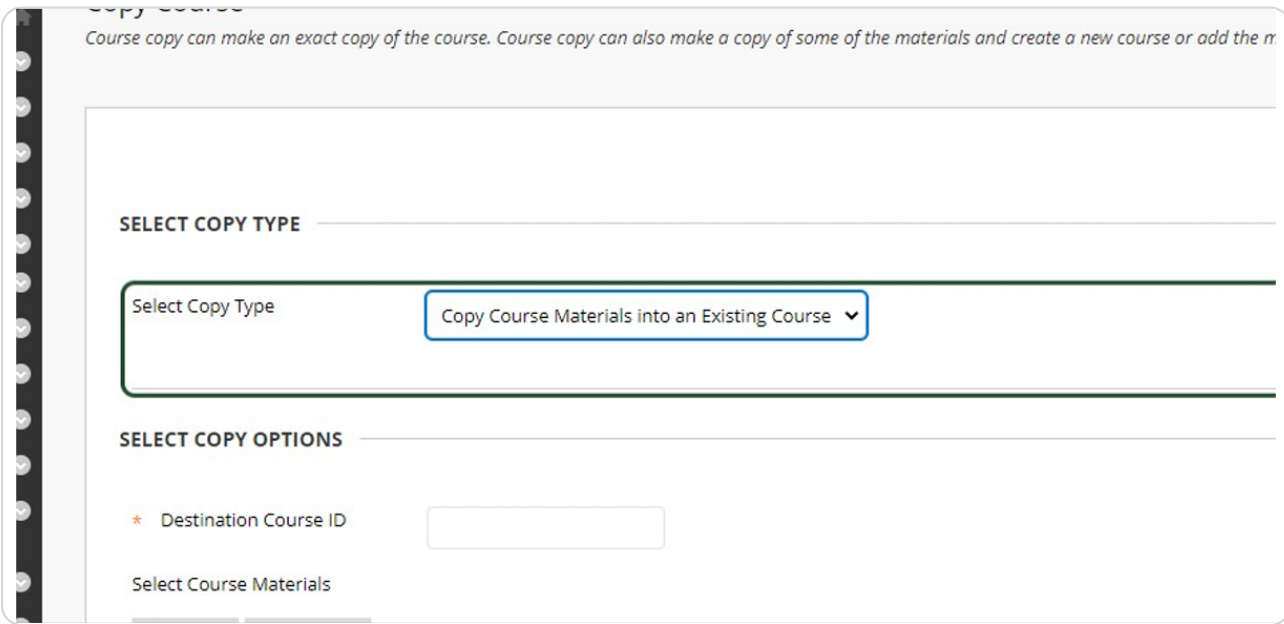

#### STEP 6

# **Choosing a Course to Receive the Copied Content**

Make sure that you click the Destination Course ID, Browse, and choose the appropriate course to add the content within by checking the course and clicking **Submit**.

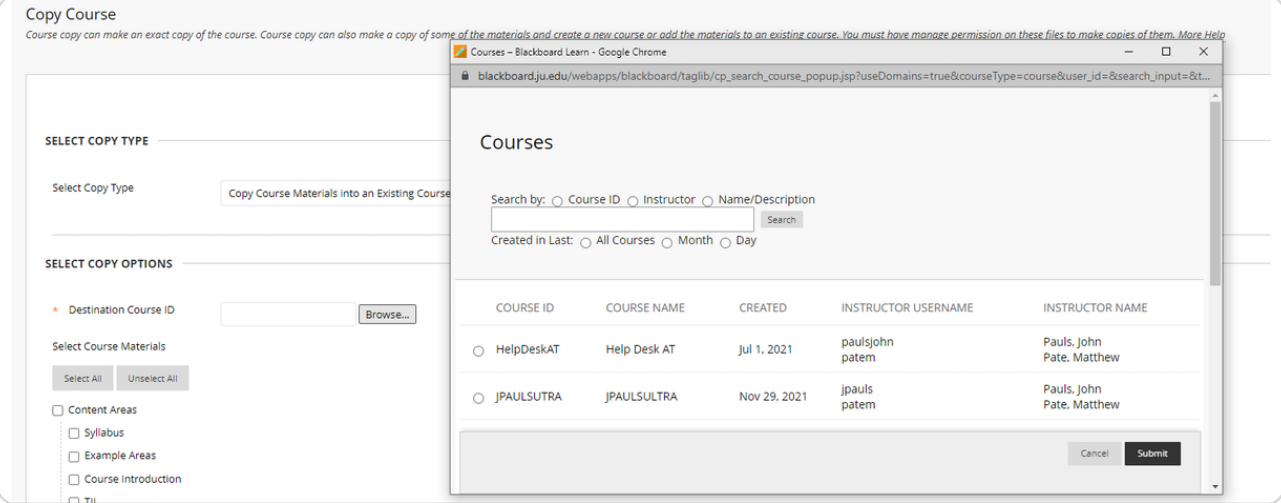

STEP 7

# **Make the Appropriate Selection Copy Options**

From the list, choose any elements that you want to copy into the destination course. **Announcements** are not commonly copied along with **Discussion Boards** unless they have no starter posts. This is fully at the discretion of the instructor.

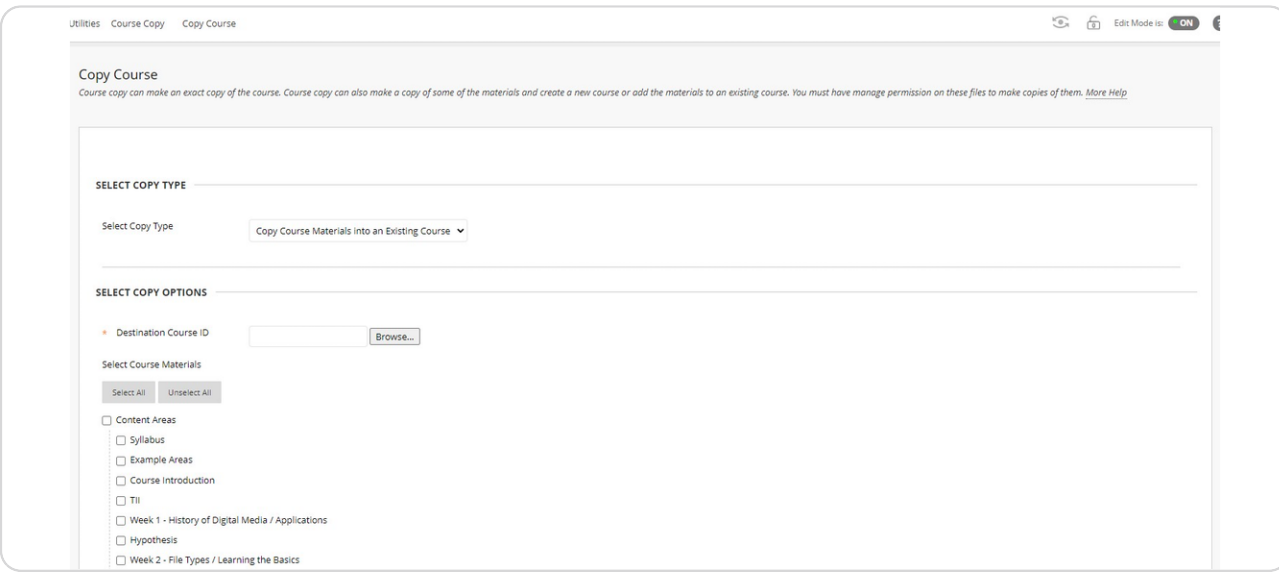

#### STEP 8

## **Click Submit to Start the Copying Process**

Once you have selected the components needed in the new course, you are ready to complete the copy.

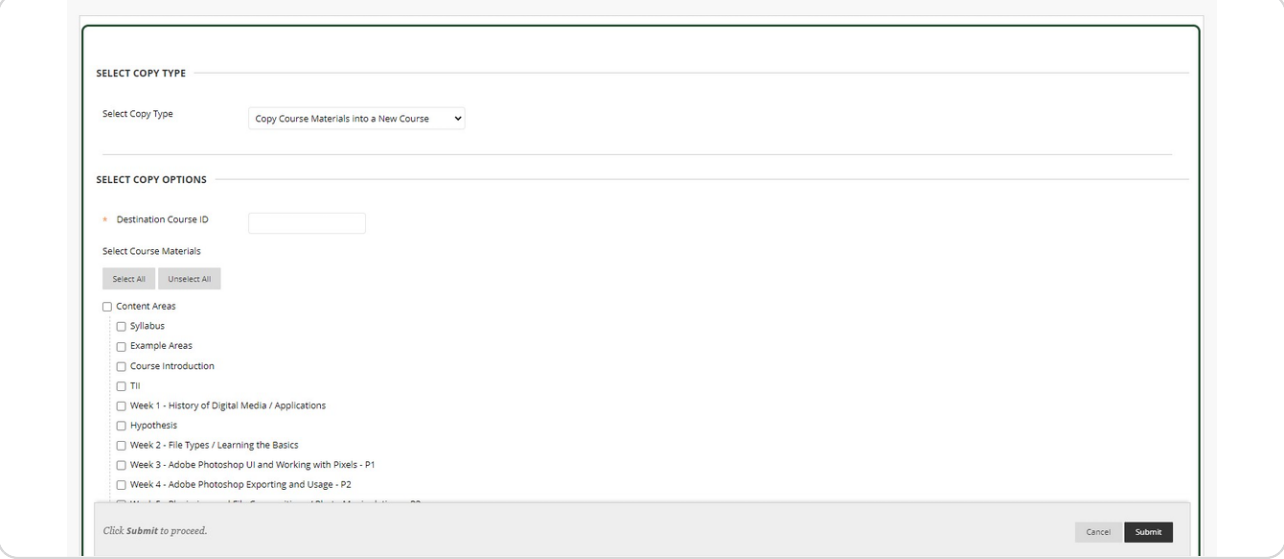

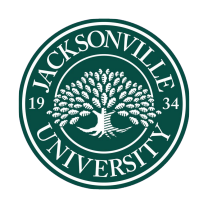